Una volta cliccato su AULE VIRTUALI si aprirà questa pagina su cui si possono visualizzare le classi, i gruppi o le aule che si sono create. Da qui si può:

 $a \rightarrow$  modificare il nome dell'aula;

**b** → eliminare l'aula, il gruppo o la classe che si è creati.

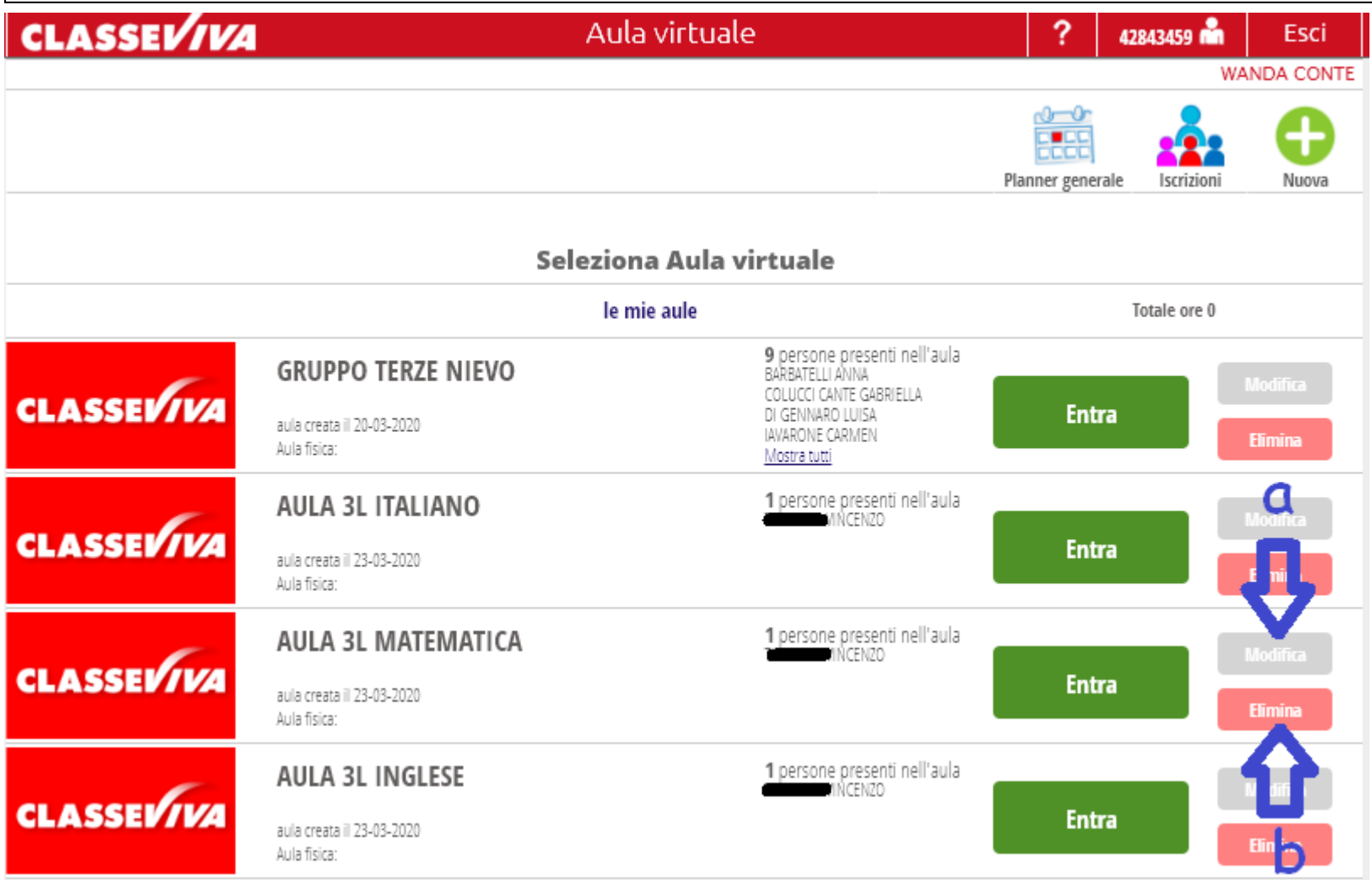

Si sceglie la classe in cui si vuole condividere il materiale e si entra. (creare più aule permette di avere sotto controllo e meglio catalogati i materiali che si andranno a condividere. In questo caso si è deciso di condividere materiale che riguarda la matematica, per cui si entra nell'aula destinata a tale disciplina).

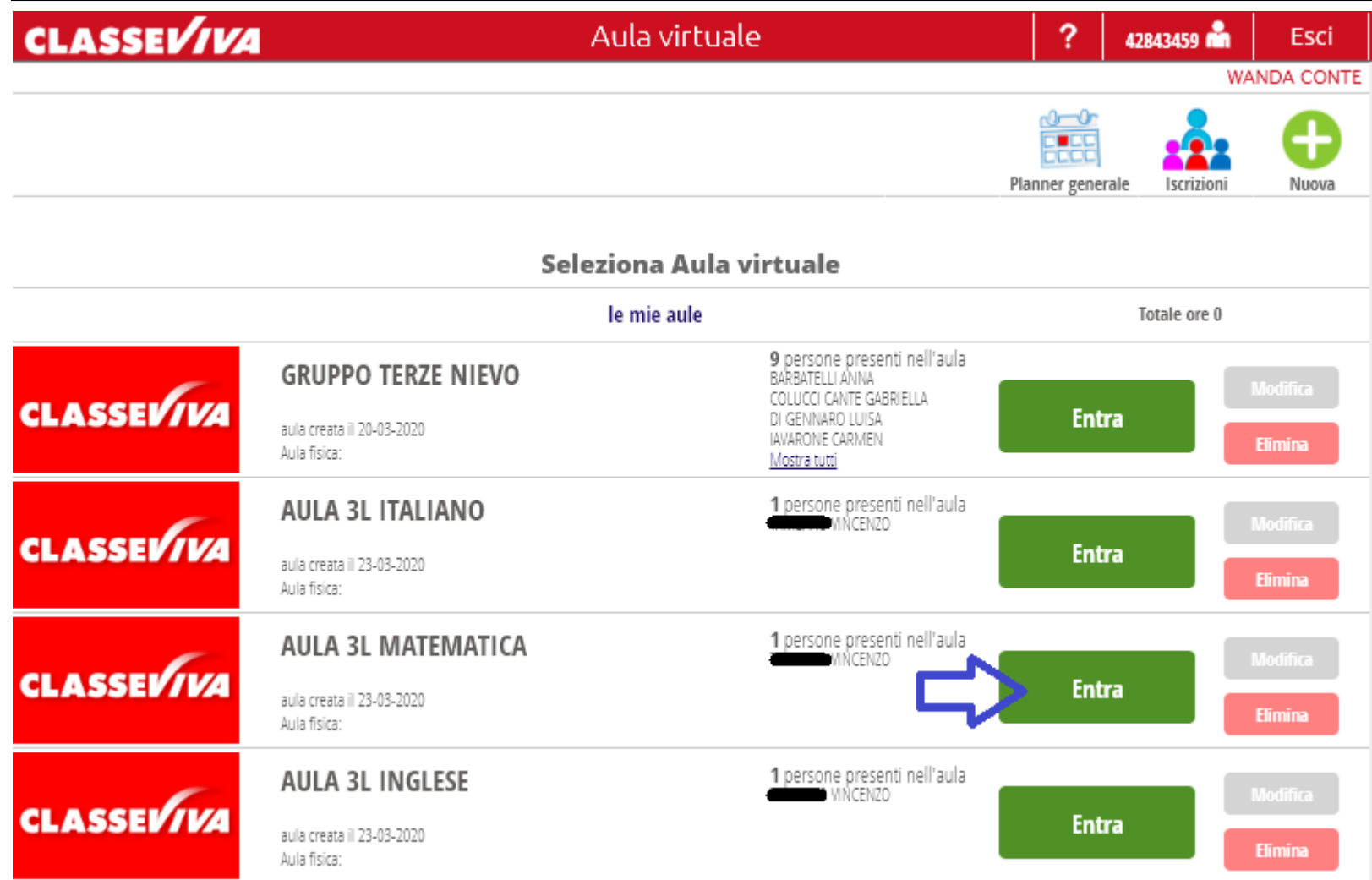

Una volta entrati, si visualizzeranno tutti gli alunni (in questo caso è stato inserito solo uno come prova) e le insegnanti di sostegno della classe. Dal menù in alto si clicca su materiali.

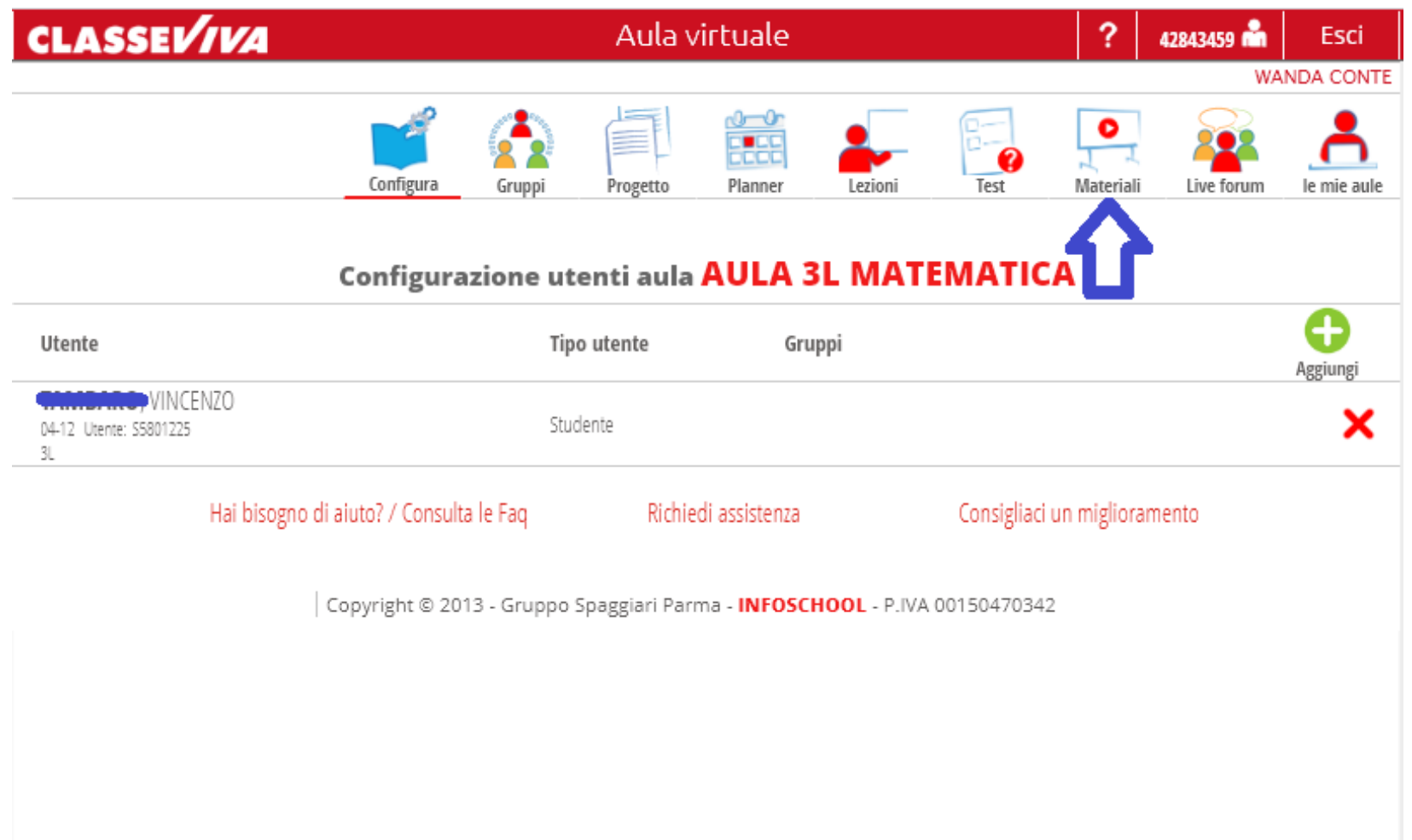

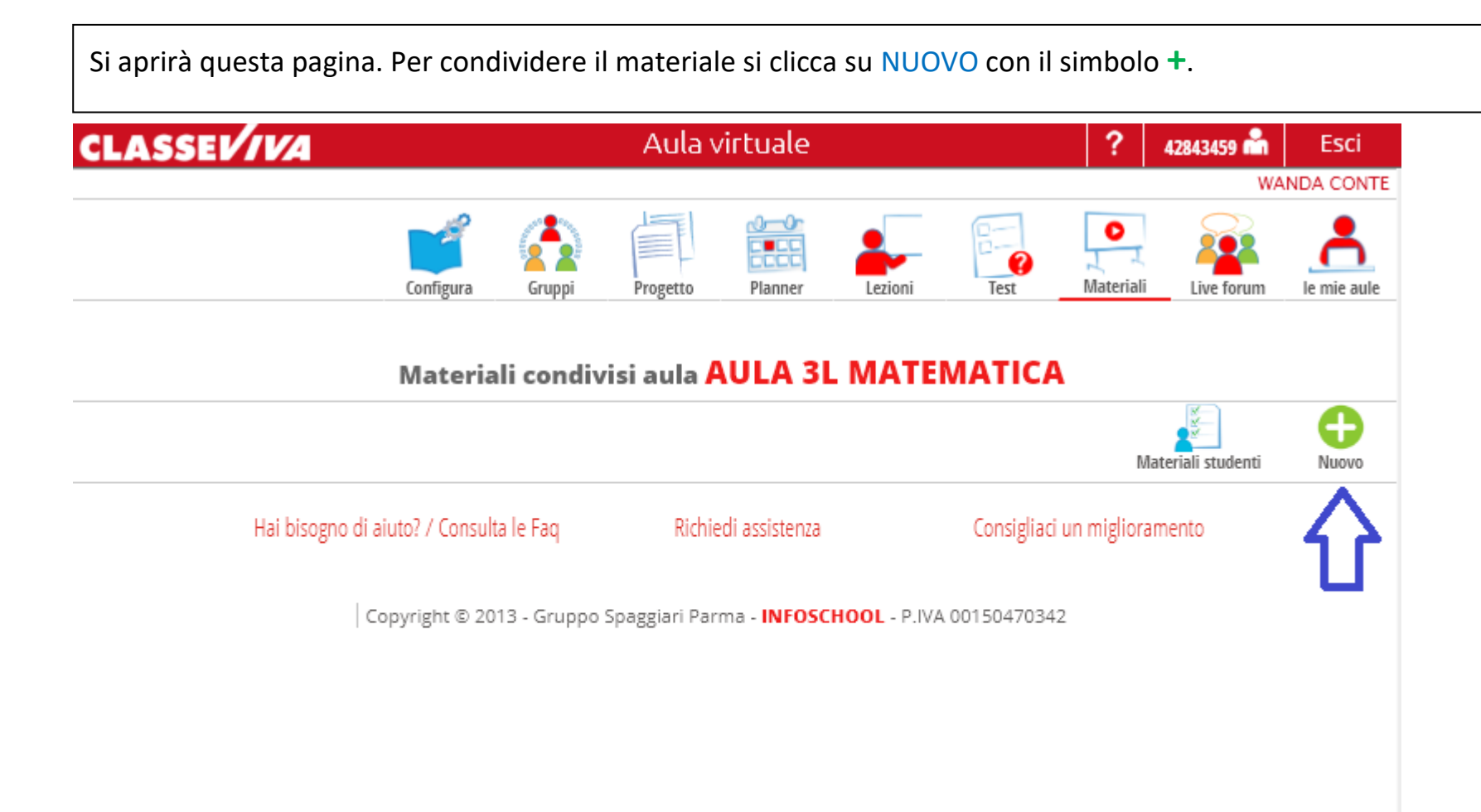

Si aprirà questa pagina del tutto simile a quella della condivisione dei materiali in DIDATTICA.

**Cosa molto importante:** per evitare di perdersi fra i numerosi file che andremo a condividere, scrivere come argomento, la disciplina di riferimento e la data. Una volta scritto l'argomento si va a cliccare su ciò che si vuole condividere: un file, un link o un testo scritto.

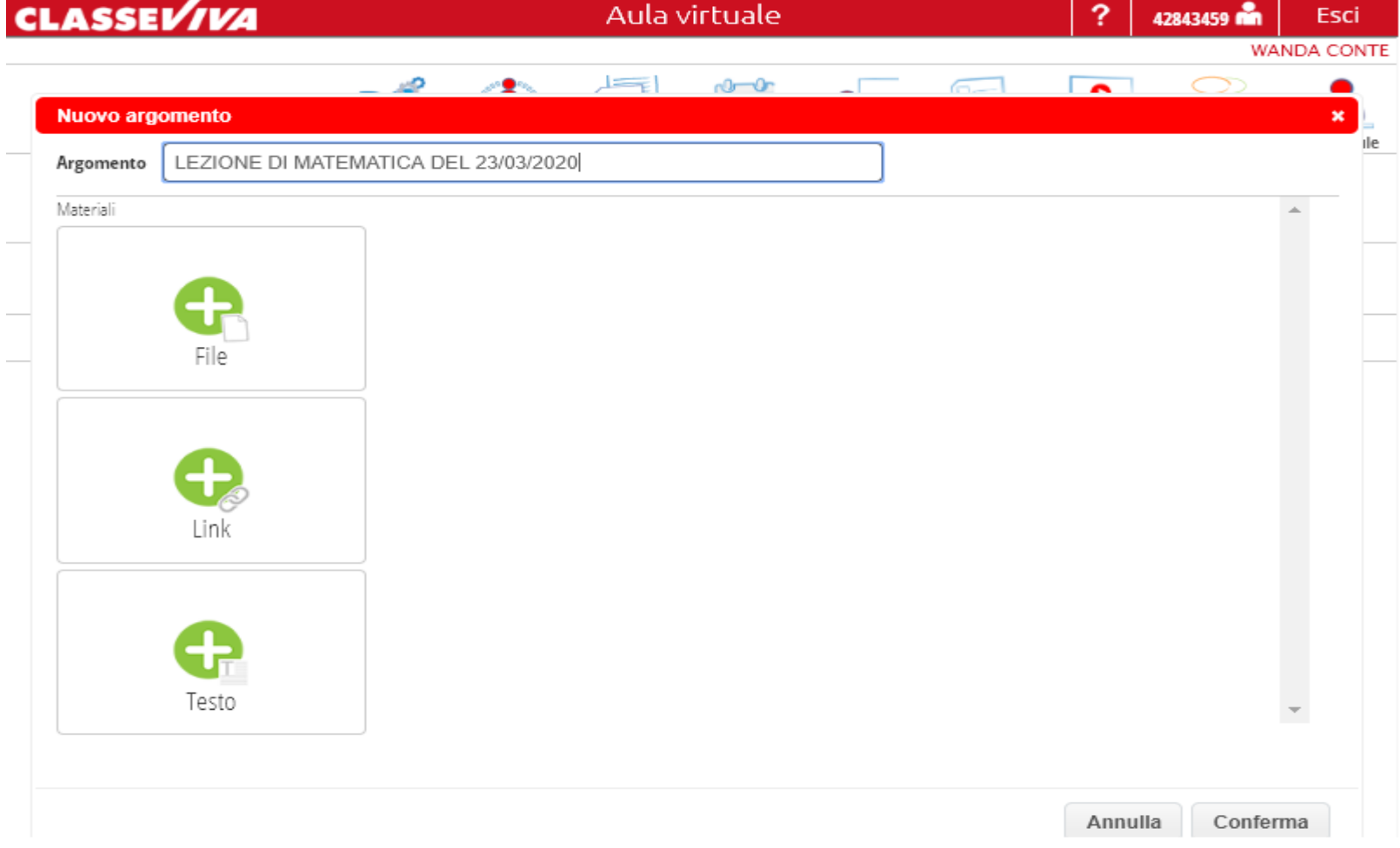

Dopo aver caricato il materiale (in questo caso è un file in pdf):

**1)** scrivere una breve descrizione sul contenuto dell'allegato (sarà utile ai docenti e agli alunni per ritrovarlo);

**2)** cliccare su conferma.

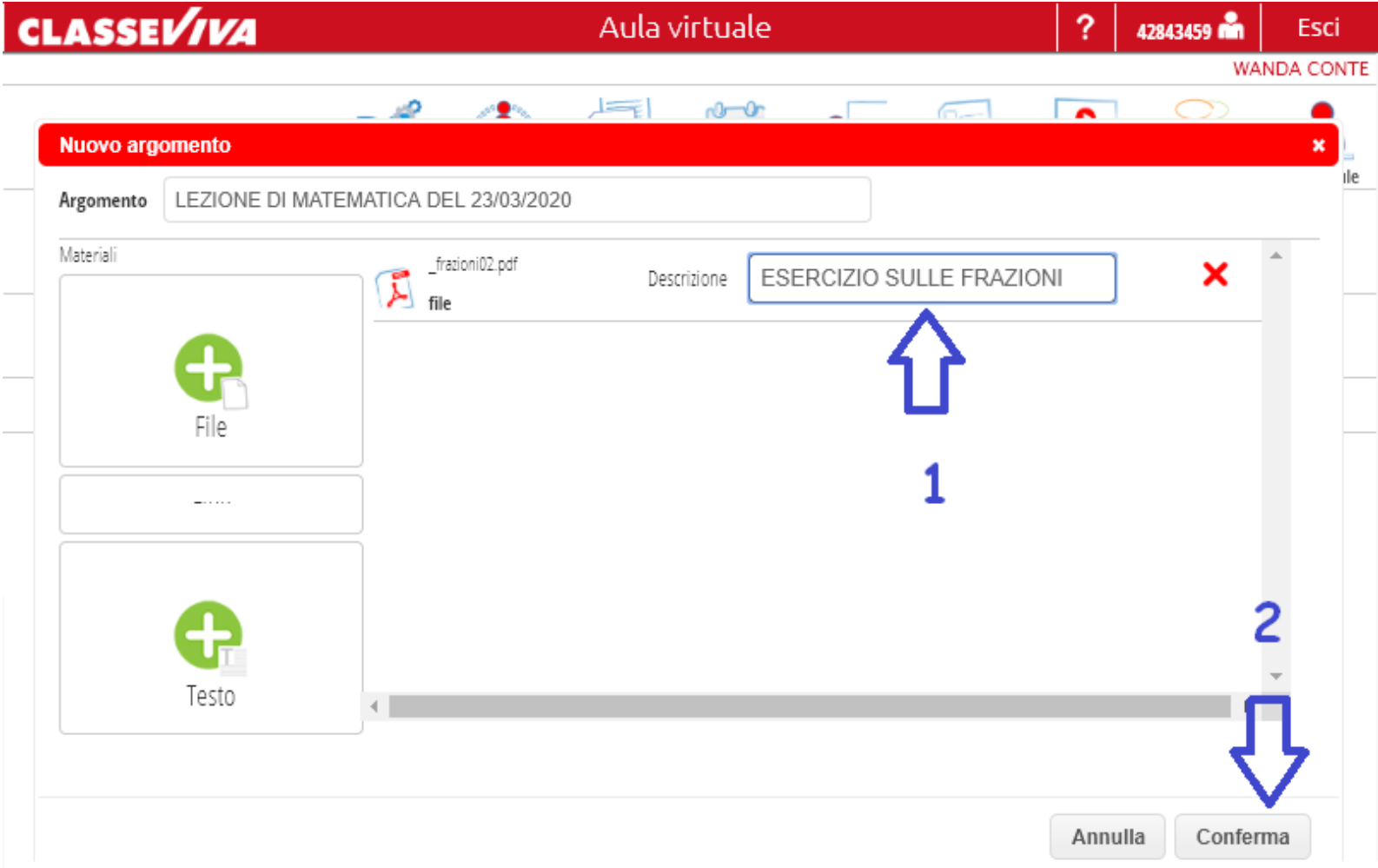

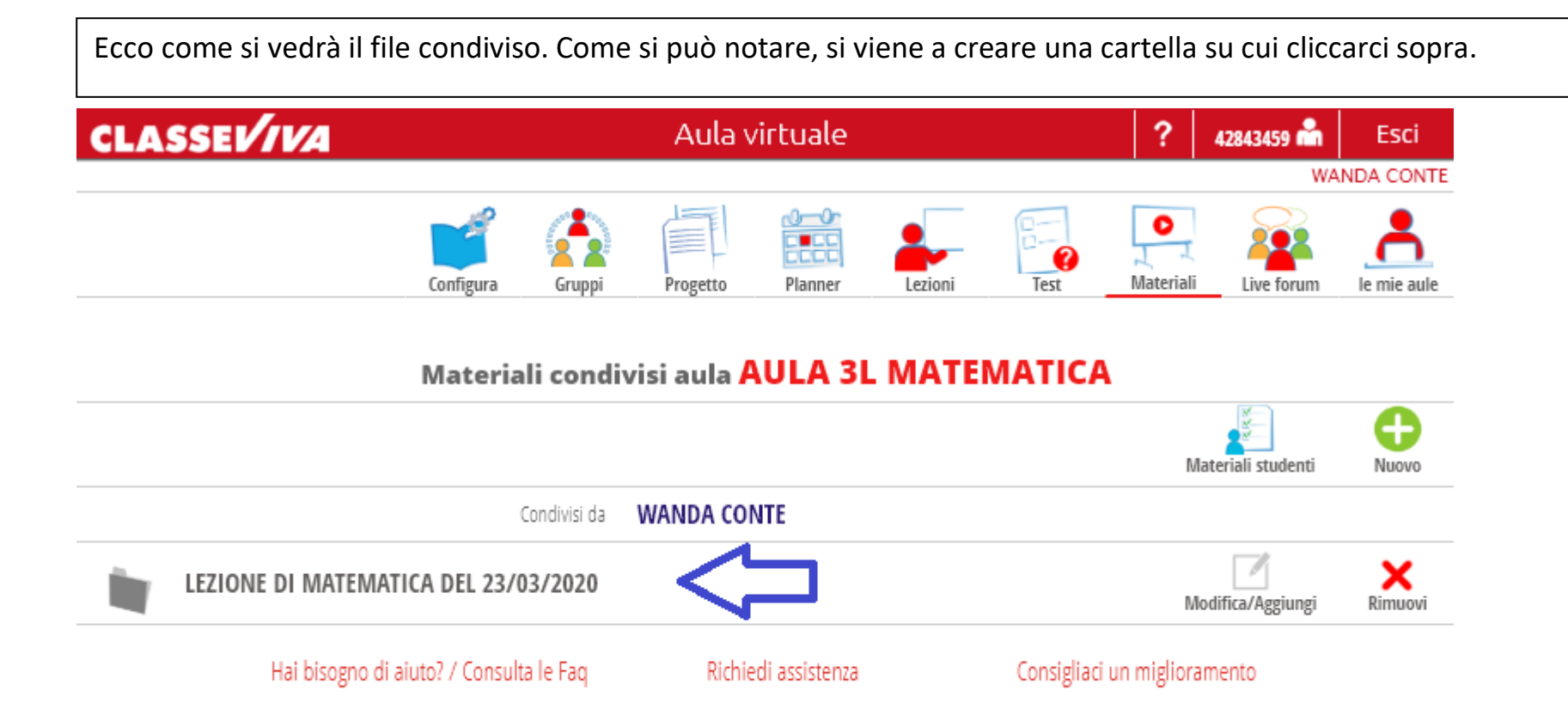

Dopo cliccato sulla cartella:

 $a \rightarrow s$ i visualizzerà il file;

**b** → la cartella con su scritto **LEZIONE DI MATEMATICA** potrà essere modificata nel nome o, all'interno di essa, vi si può aggiungere altro, cliccando su *modifica/aggiungi;*

**c** → cliccando su *rimuovi* si può eliminare il file.

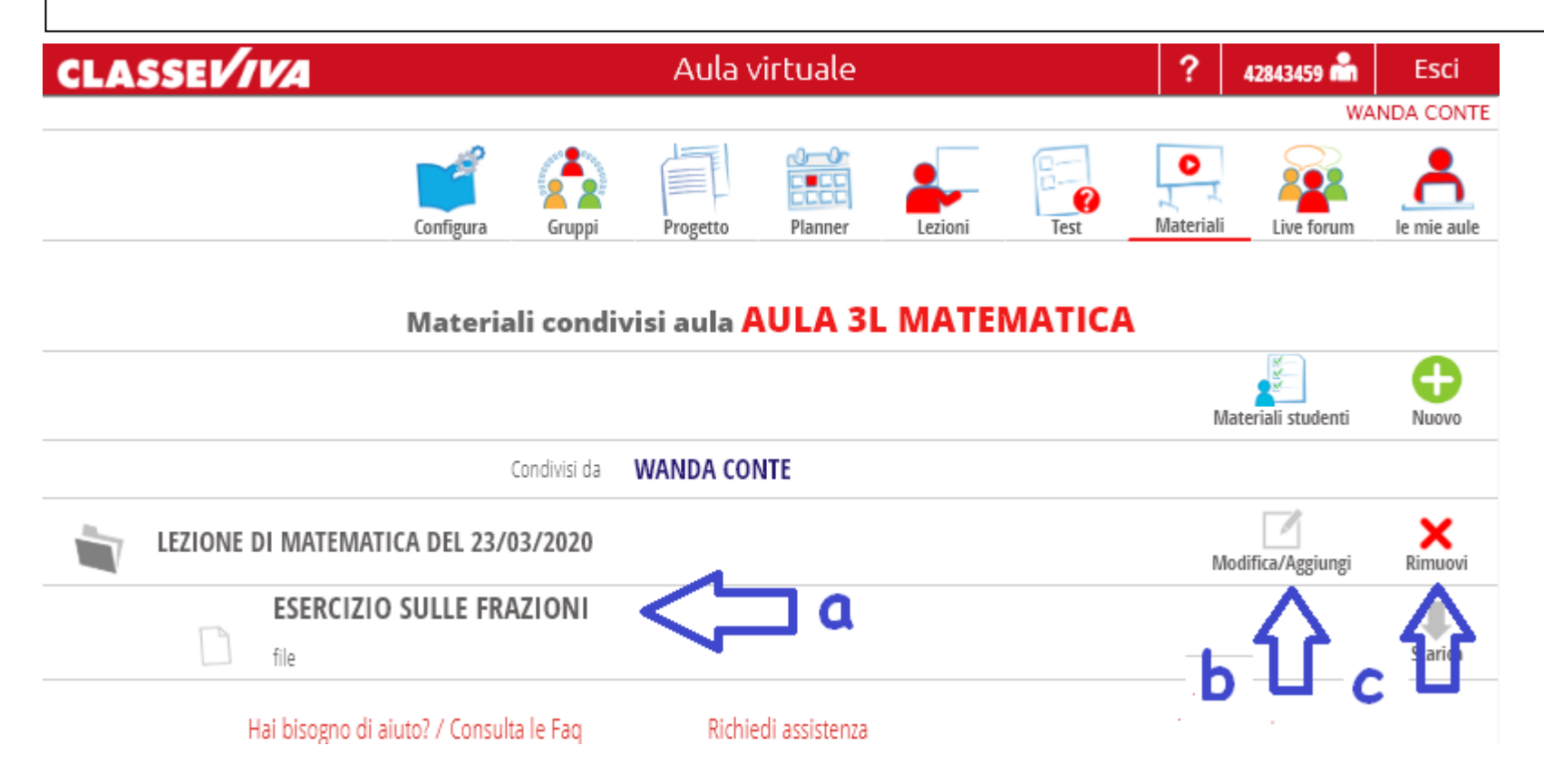

Se si vuole visualizzare i file inviati dai propri alunni, cliccare su **MATERIALI STUDENTI**.

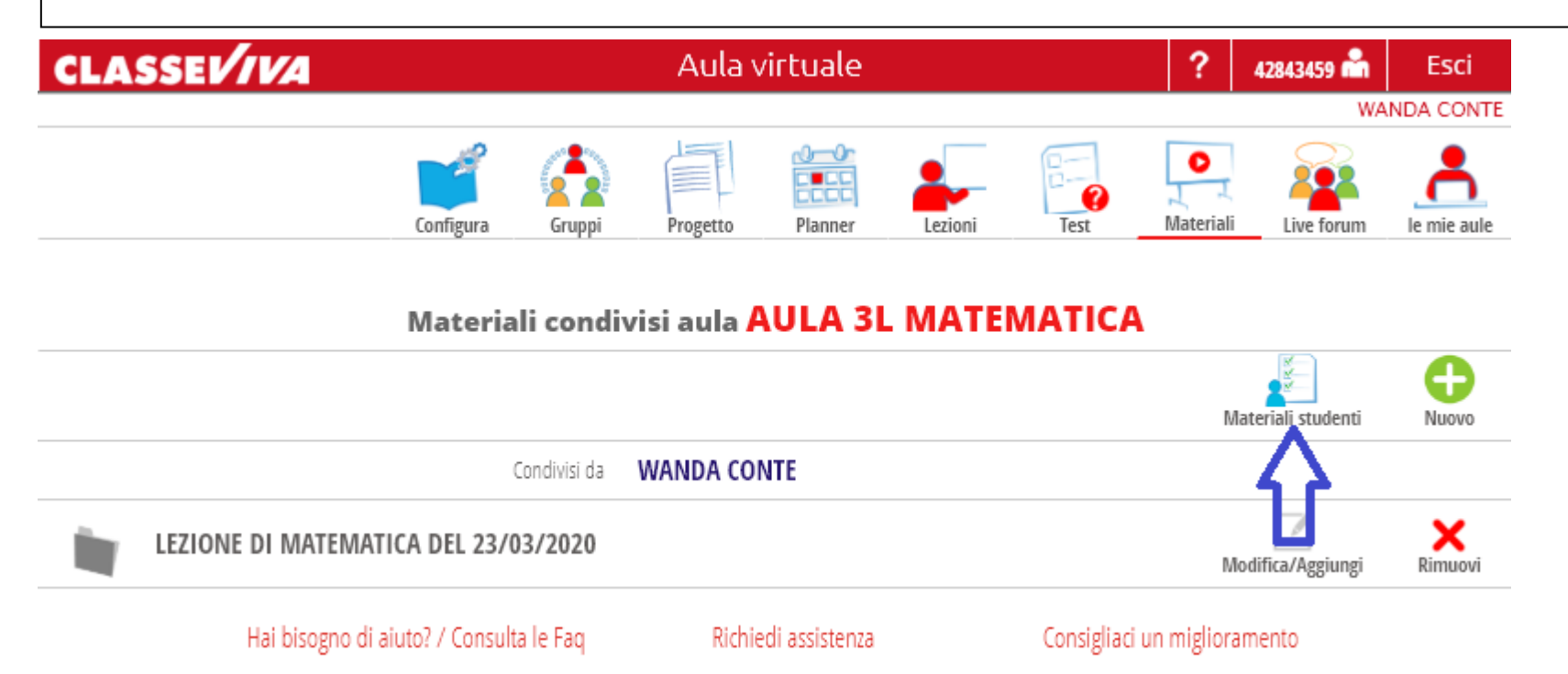

si aprirà la seguente finestra in cui:

a → si può vedere il nome del file e il nome dell'alunno che l'ha inviato;

- **si può visualizzare il file;**
- $\mathbf{c} \rightarrow \mathbf{s}$ i può condividere il lavoro con l'aula (quindi lo visualizzeranno tutti);
- $d \rightarrow s$ i può eliminare il file.

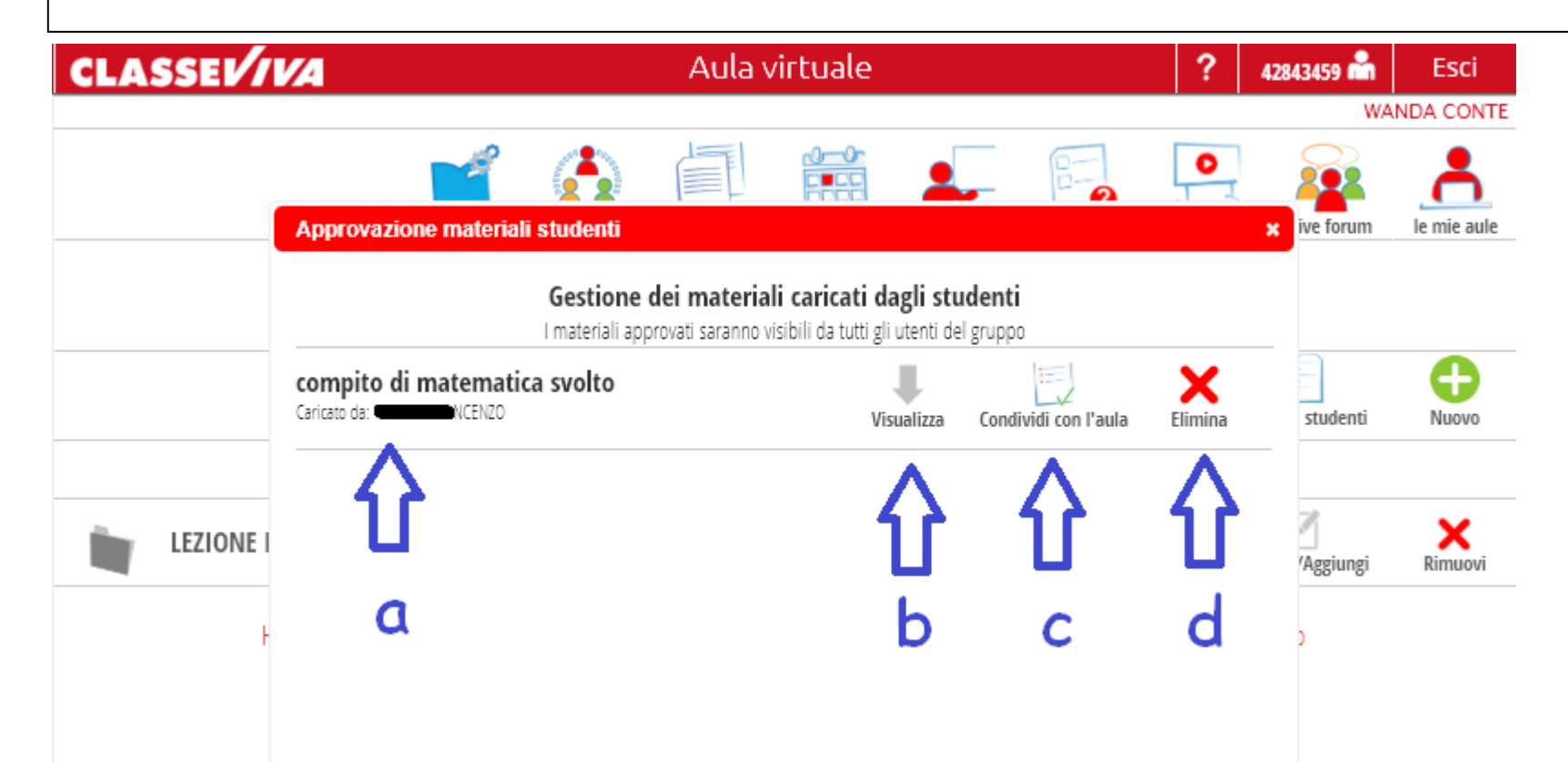

Questa è la pagina che vedrà lo studente. Sceglierà l'aula in base al **planner generale** (su cui i docenti indicheranno il giorno in cui condividono il materiale).

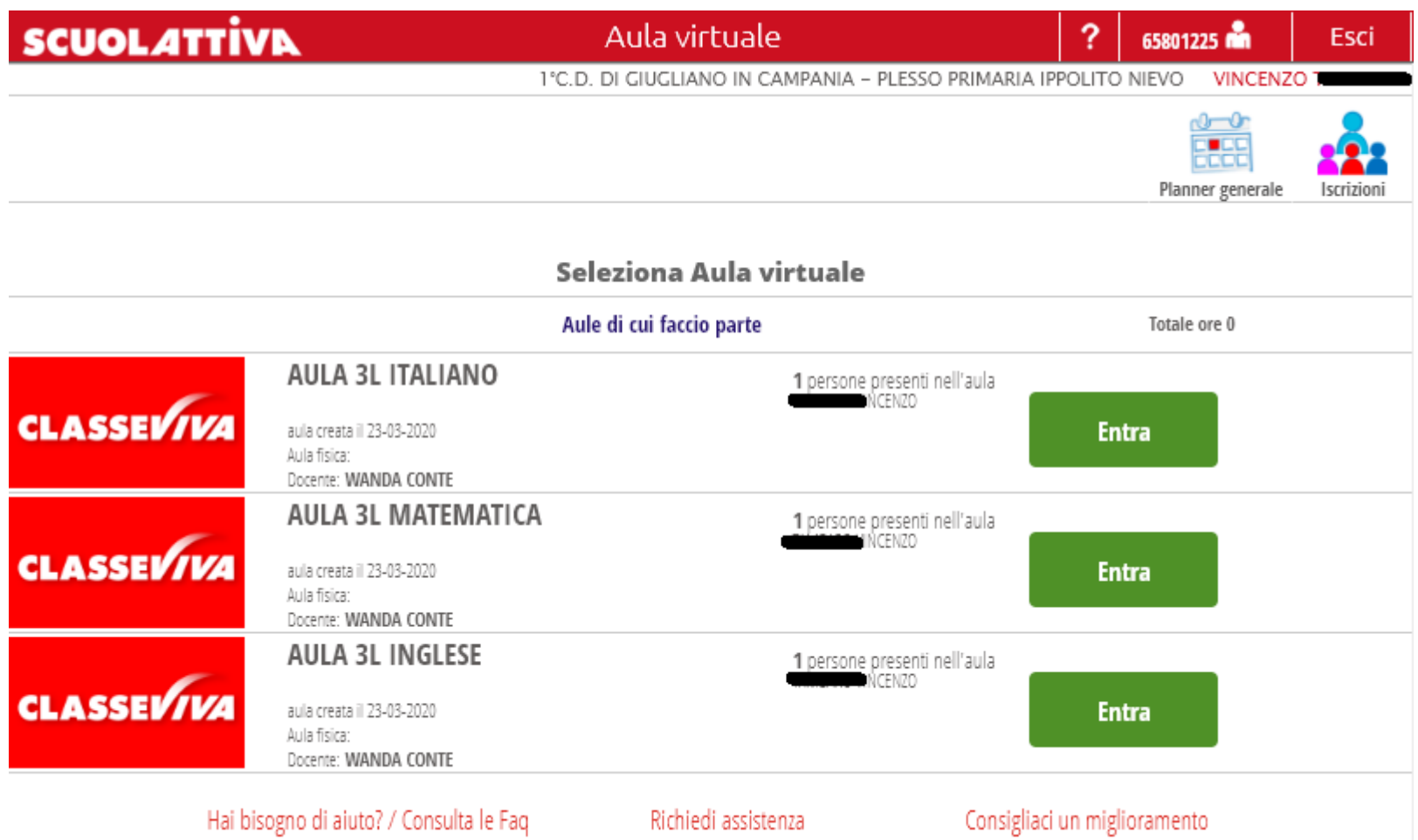

Una volta entrato in **AULA DI MATEMATICA**, l'alunno troverà il file che gli è stato inviato dal docente. Anche in questo caso, lo studente cliccherà sulla cartella per aprire e scaricare il file.

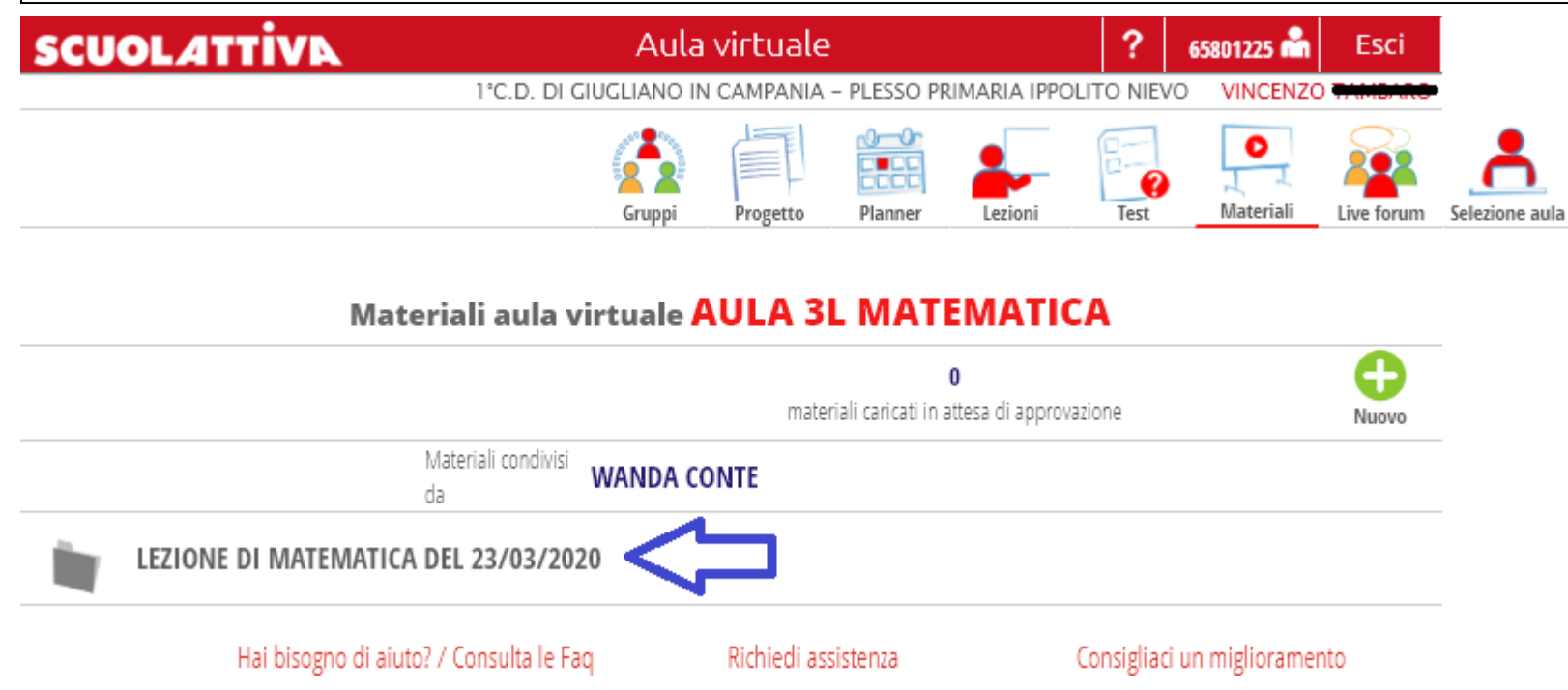

Inoltre, l'alunno visualizzerà il numero di file che ha caricato e ha inviato nell'**AULA DI MATEMATICA**, ma sono in attesa di essere approvati dal docente.

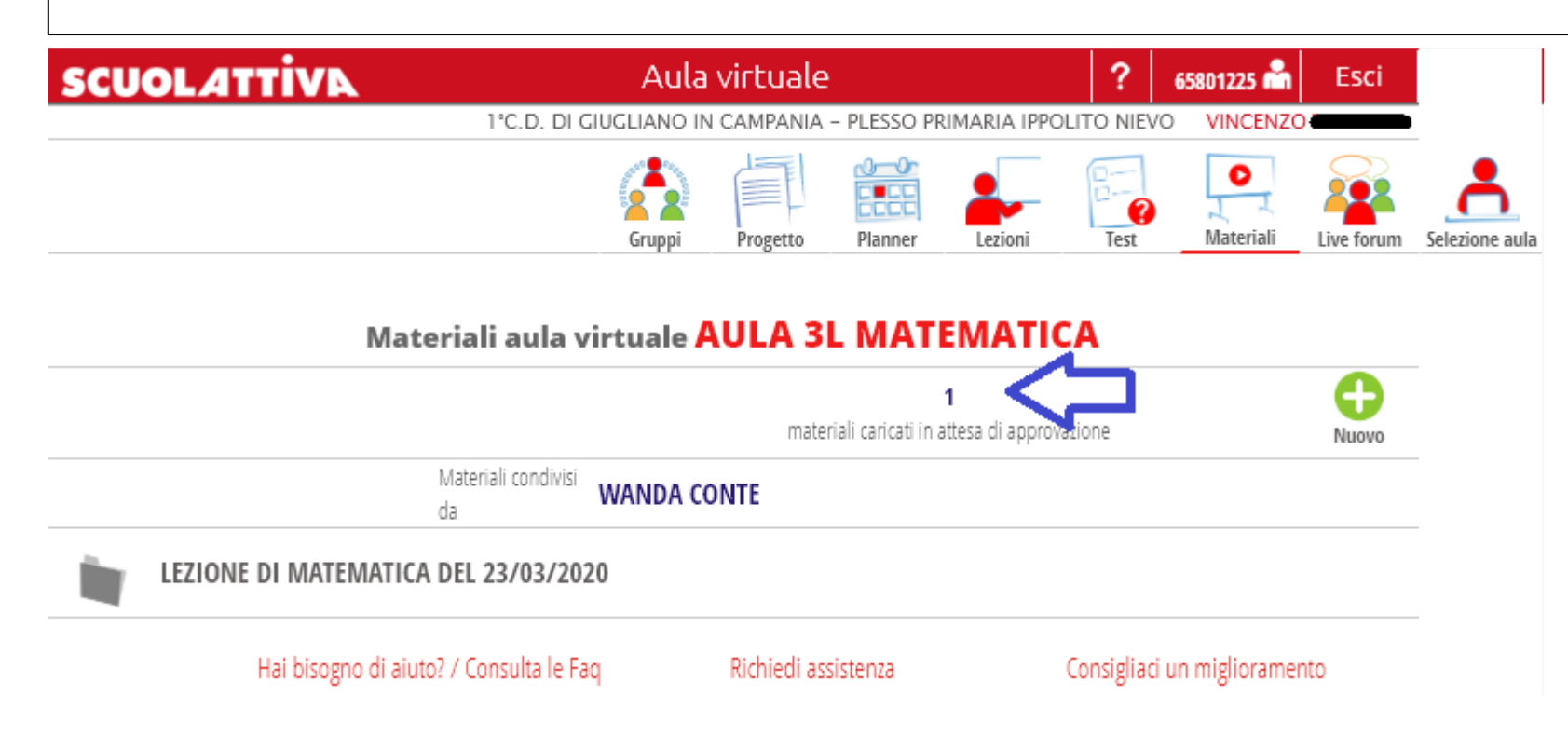